# SCHLAGKARTEI

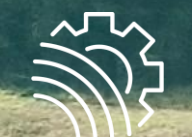

MeinAcker

# **Aufgaben, Notizen und Nachweise // Stand: 11.09.2023**

#### Der Menüpunkt "Aufgaben/Notizen"

Die Aufgaben beziehen sich auf das Erntejahr. Stelle deshalb sicher, dass du dich im richtigen Jahr befindest.

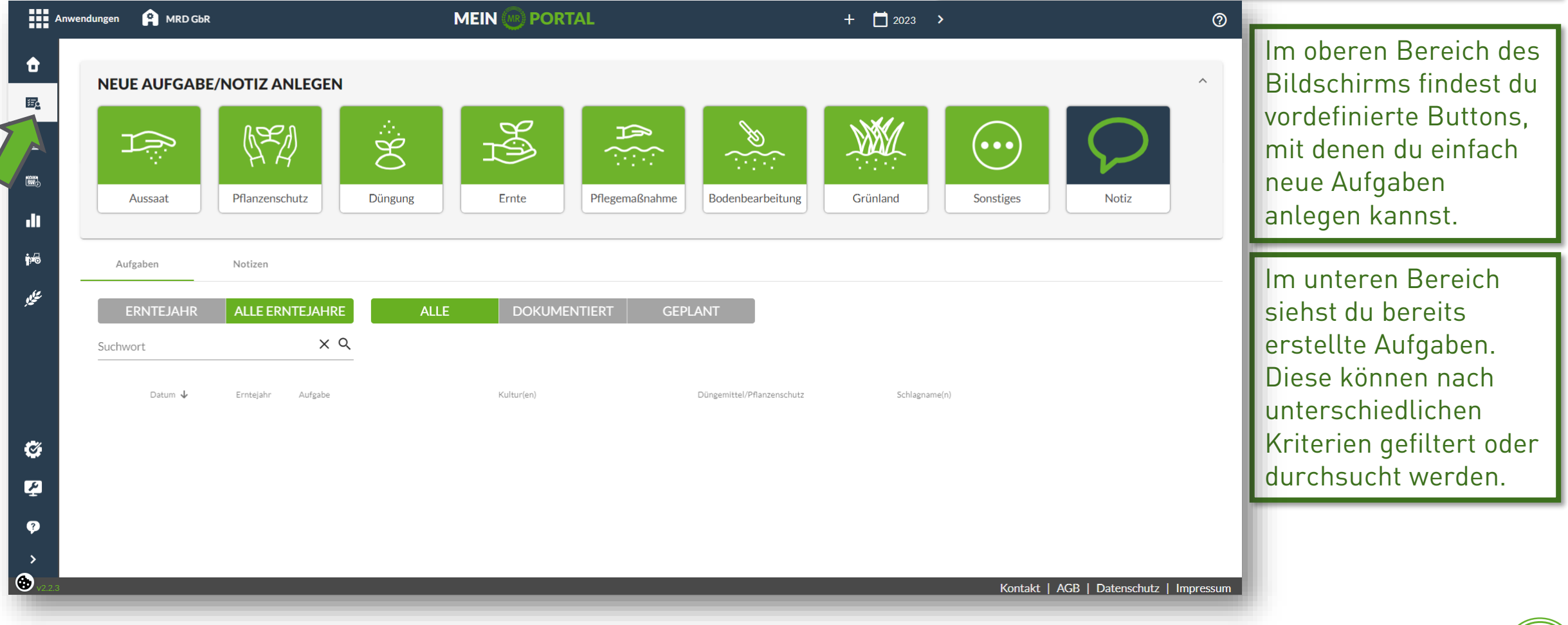

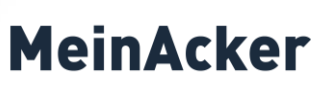

## Aufgaben anlegen Bsp: Pflanzenschutzmaßnahme

< Schlagliste ausblenden

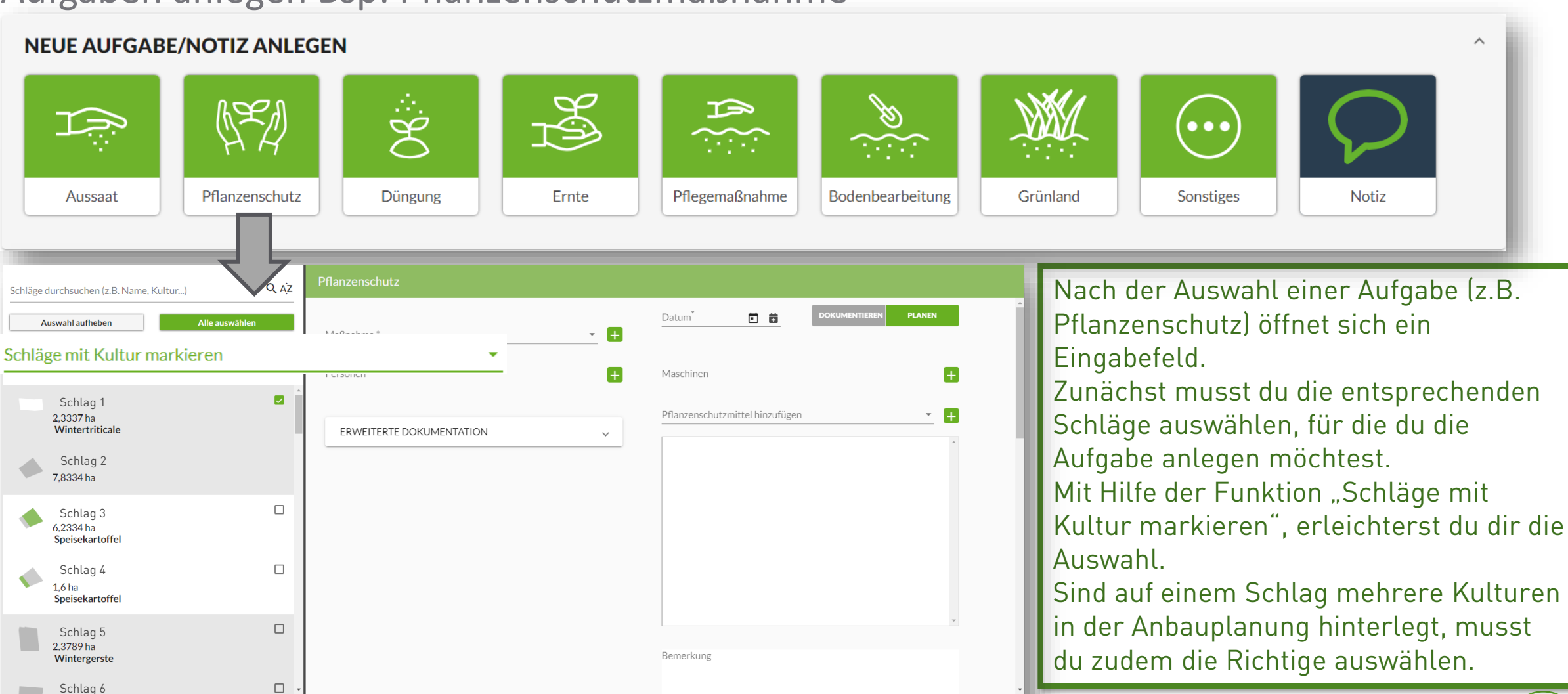

Speichern

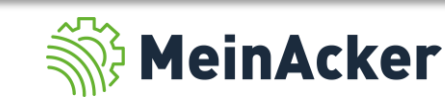

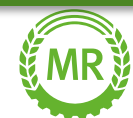

### Aufgaben anlegen Bsp: Pflanzenschutzmaßnahme

#### Fülle nun alle nötigen Felder aus. Die mit einem \* gekennzeichneten Felder sind Pflichtfelder.

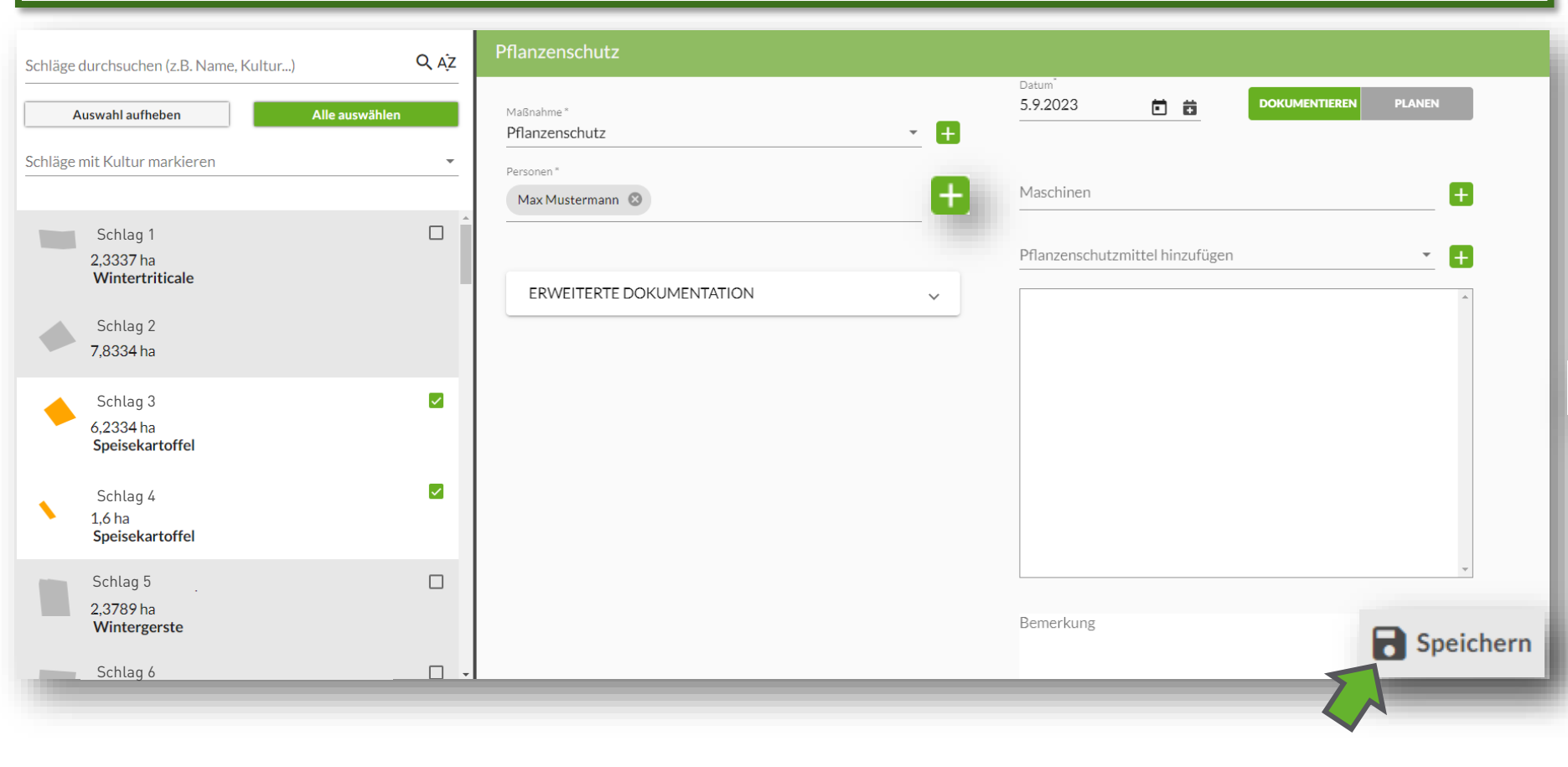

Wenn du eine bereits erledigte Aufgabe dokumentieren möchtest wähle "Dokumentieren". Für Aufgaben, die du in der Zukunft erledigen möchtest, wähle "Planen".

**PLANEN** 

## Œ

**DOKUMENTIEREN** 

Wenn du der Aufgabe Personen oder andere Stammdaten zuordnen möchtest, die du aber noch nicht eingepflegt hast, gelangst du über das " + " bequem zur jeweiligen Eingabemaske.

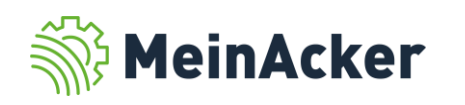

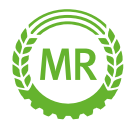

## Aufgaben anlegen Bsp: Düngung

#### $\wedge$ **NEUE AUFGABE/NOTIZ ANLEGEN**  $\mathbb{R}$ ·<br>8  $\Rightarrow$  $\bullet\bullet\bullet$ Pflanzenschutz Pflegemaßnahme Bodenbearbeitung Grünland Düngung Ernte Sonstiges **Notiz** Aussaat

B Speichern

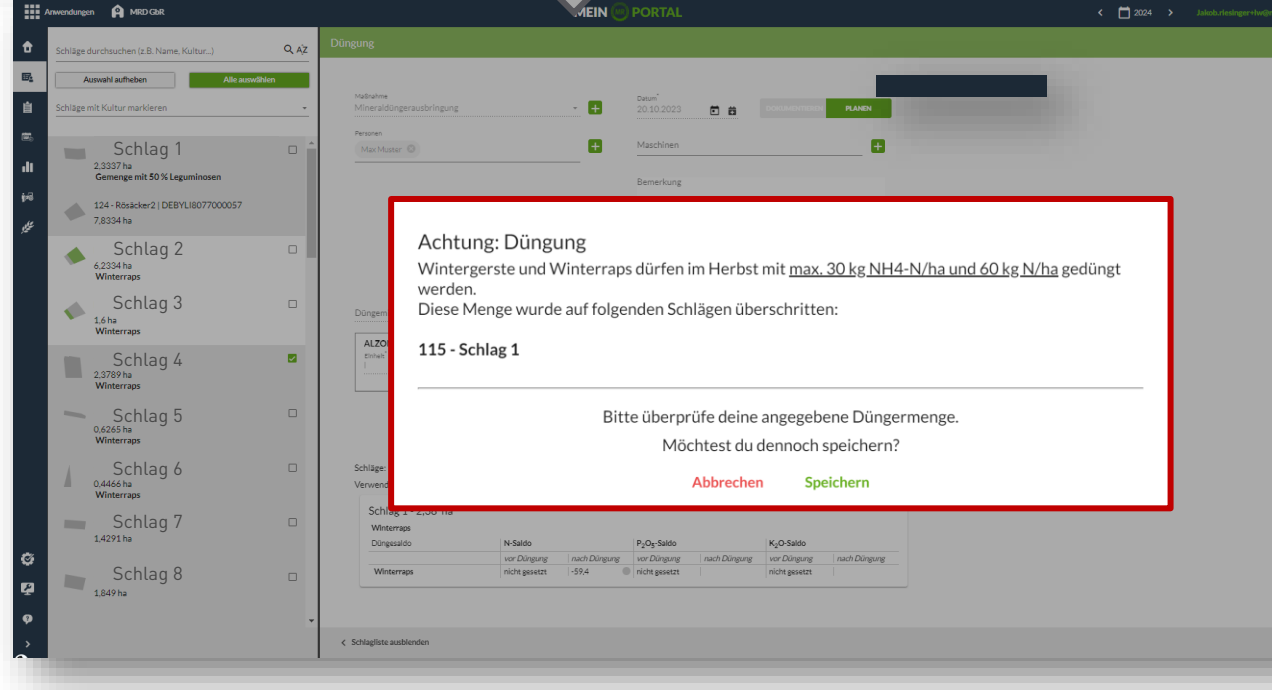

Das Anlegen einer Düngeaufgabe erfolgt ähnlich wie das Anlegen einer Pflanzenschutzmaßnahme. Eine Besonderheit hierbei ist die Berücksichtigung der Düngeverordnung im Herbst. Willst du Mengen düngen, die nach Düngeverordnung problematisch sein können, warnt dich die Schlagkartei vor dem Anlegen der jeweiligen Düngeaufgabe mit einer Pop-Up-Nachricht.

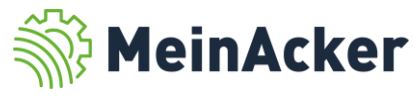

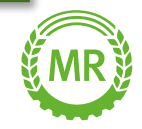

#### Aufgaben anlegen – Maschinen erstellen

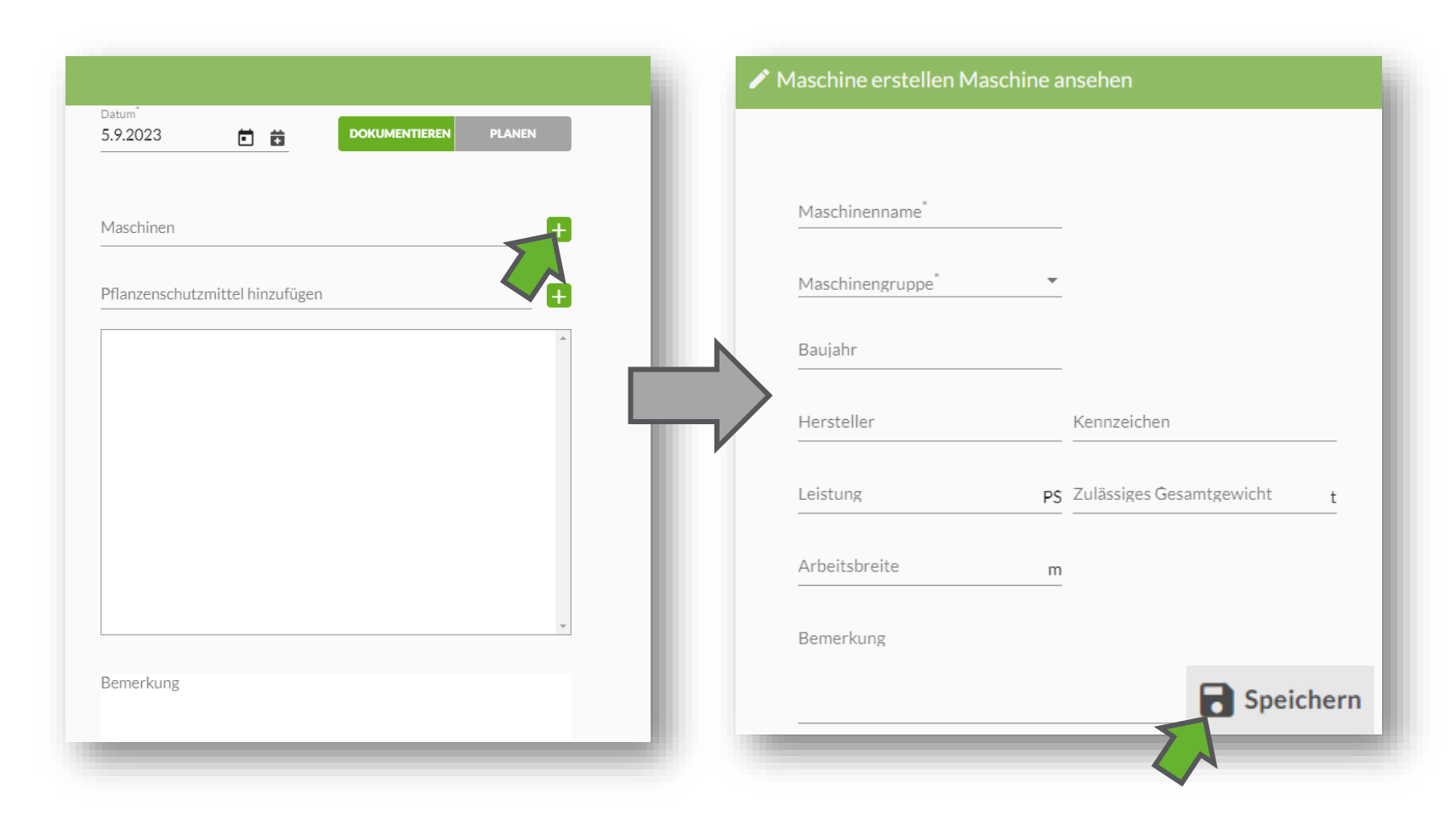

Für deine persönliche Dokumentation kann es interessant sein, Maschinen zu dokumentieren. Klicke hierfür auf das  $\leftarrow$  - Symbol neben "Maschinen" und trage die Daten deiner Maschinen in die Felder ein. Die mit einem Sternchen markierten Felder sind Pflichtfelder und müssen somit ausgefüllt werden. Anschließend speicherst du mit dem "Speichern"- Button. Alternativ können die Daten auch unter dem Reiter "Stammdaten" bearbeitet werden.

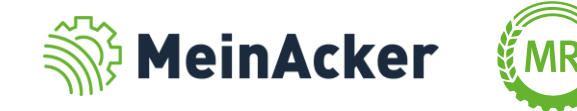

#### Status einer Aufgabe

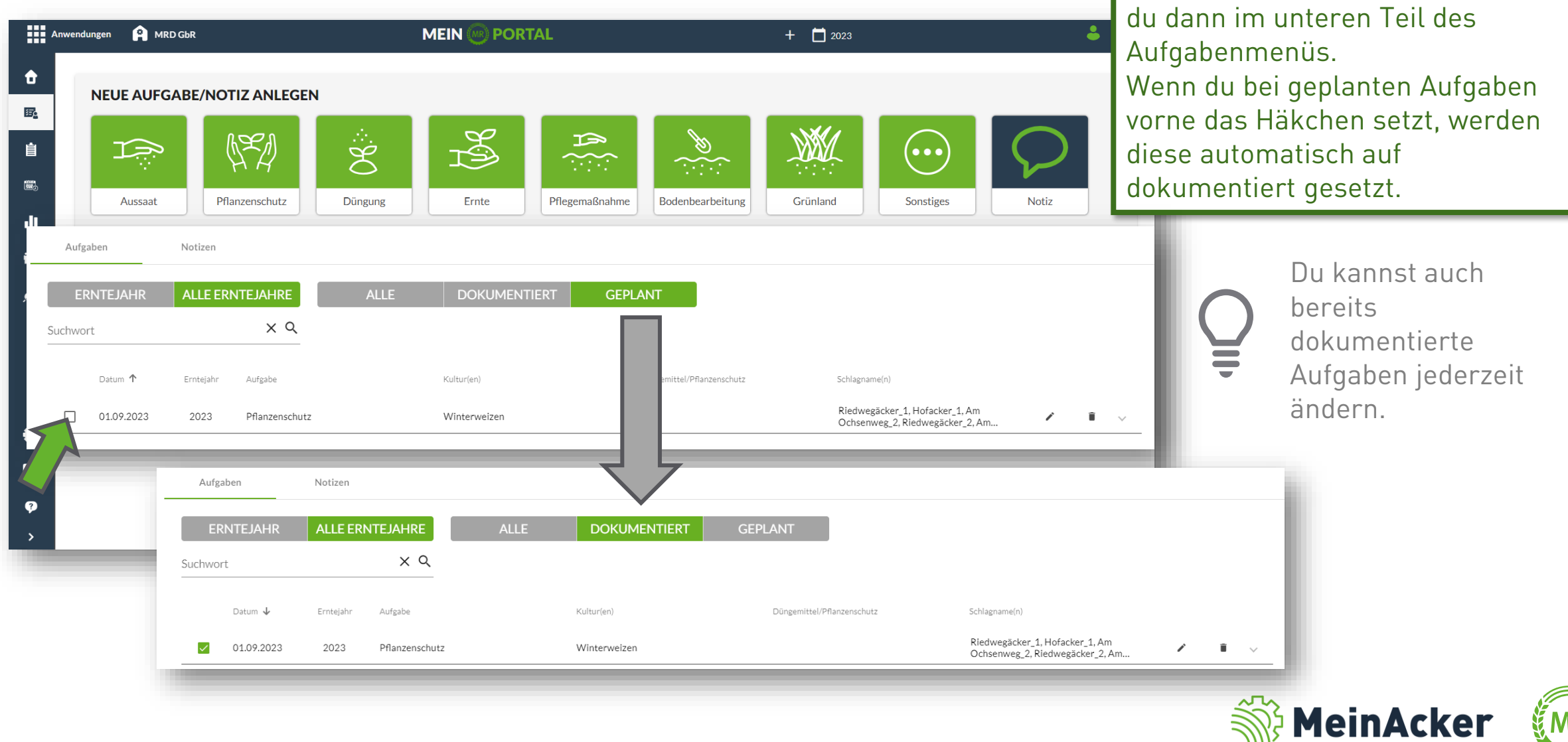

Die fertig erstellte Aufgabe findest

#### Notiz anlegen

#### **NEUE AUFGABE/NOTIZ ANLEGEN**  $\wedge$ SE: **AS**  $\Rightarrow$  $\bullet\bullet\bullet$  $\sum_{i=1}^n\sum_{j=1}^n\frac{1}{j}$ Pflanzenschutz Ernte Pflegemaßnahme Bodenbearbeitung Grünland **Sonstiges Notiz** Aussaat **Düngung** Notiz erstellen Q AZ Schläge durchsuchen (z.B. Name, Kultur...) Mit "Notiz" kannst du Auswahl aufheben Alle auswählen Datum<sup>"</sup> allgemeine Informationen 5.9.2023 黃 Schläge mit Kultur markieren oder schlagspezifische Titel  $\blacksquare$  Erledigt Bemerkungen speichern, die  $\blacksquare$ Schlag 1 -5 1.849 ha Text unabhängig von Aufgaben Winterweizen  $\Box$ sind. Schlag 2 1,4271 ha Anhänge Schlag 3  $\Box$ Über dieses Symbol kannst du 1,2863 ha Wintertriticale der Notiz Bilder oder  $\Box$ Schlag 4 Klicken Sie hier, Dokumente anhängen. 0.1101 ha oder ziehen Sie Ihre Wintertriticale Datei hier her. **B** Speichern Schlag 5  $\Box$ Schläge:

Besonders praktisch ist die Notizfunktion in Kombination mit der Schlagkartei-App auf deinem Handy.

So hast du alle wichtigen Informationen immer in der Tasche.

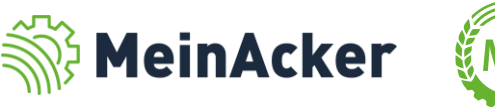

## MOBILE SCHLAGKARTEI-APP

## Funktionen der App

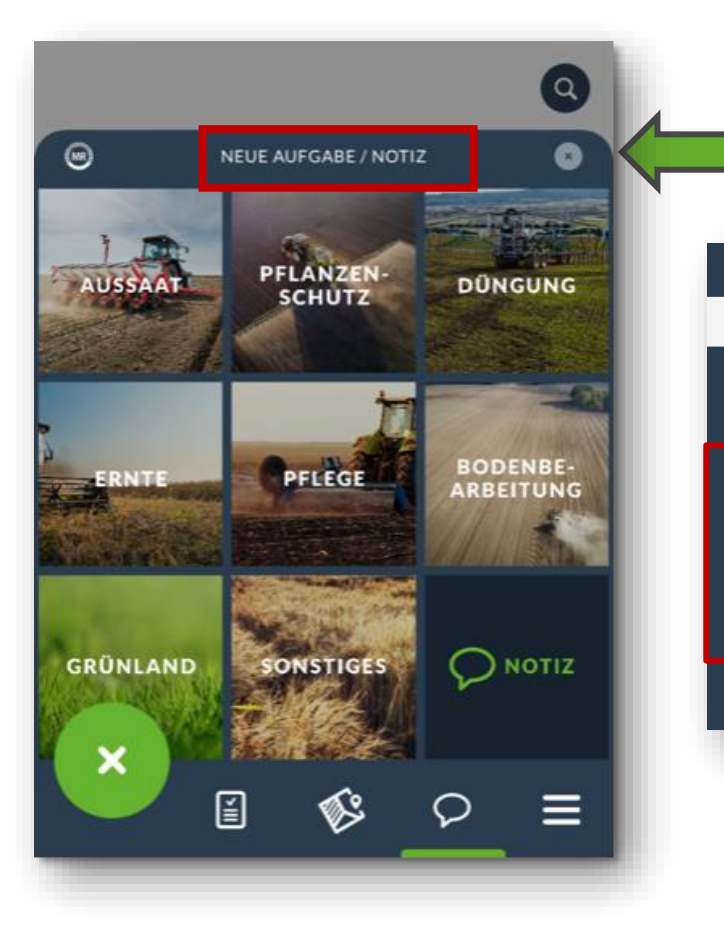

Wenn du mehr über die Schlagkartei-App erfahren willst, informiere dich auf unserer Website mit dem Handbuch und dem ≡ Video zu unserer App.

Mit der mobilen App kannst du Aufgaben oder Notizen direkt auf dem Feld anlegen und sparst dir so lästige Büroarbeit am Abend.

![](_page_8_Figure_5.jpeg)

Um Auswertungen zu erstellen, die Schlagverwaltung und die Anbauplanung durchzuführen, neue Stammdaten einzupflegen oder zum Anlegen der Düngebedarfsermittlung verwendest du die Webanwendung.

![](_page_8_Picture_7.jpeg)

![](_page_8_Picture_8.jpeg)

#### Allgemeiner Überblick

![](_page_9_Figure_2.jpeg)

![](_page_9_Picture_3.jpeg)

![](_page_10_Figure_1.jpeg)

In der Anbauübersicht findest du eine Druckversion von dem, was du unter Anbauplanung findest.

Im Schlagblatt werden alle wichtigen Informationen zum jeweiligen Schlag dokumentiert. Hier findest du neben der Anbauübersicht der letzten Jahre auch die Stammdaten des Schlags, sowie alle darauf dokumentierten Aufgaben.

Im Jahresbericht Betriebsmittel wird auf Basis deiner dokumentierten Aufgabe die Menge an verbrauchten Dünge- und Pflanzenschutzmitteln ermittelt.

![](_page_10_Picture_5.jpeg)

#### Beispiel Pflanzenschutzdokumentation

#### Die Auswertungen beziehen sich ebenfalls auf das Erntejahr.

![](_page_11_Figure_3.jpeg)

![](_page_11_Picture_4.jpeg)

Bespiel Düngebedarfsermittlung

![](_page_12_Figure_2.jpeg)

![](_page_12_Picture_3.jpeg)

## AUSWERTUNG DER DÜNGEBEDARFSERMITTLUNG

Übersicht – Einzelschläge

![](_page_13_Figure_2.jpeg)

![](_page_13_Picture_32.jpeg)

![](_page_13_Picture_4.jpeg)

![](_page_13_Picture_5.jpeg)

Bundesverband der Maschinenringe e. V. Am Maschinenring 1 86633 Neuburg

Produktmanagement Digitalisierung T: +49 (0) 8431 6499 – 4444 apps@maschinenringe.com

# MEHR INFOS ERWÜNSCHT?

#### **Bitte sprich uns an!**

#### Hinweis zu Präsentation/ Vortrag/ Bildmaterial: Ausschließlich zur internen Verwendung!

Der Bundesverband der Maschinenringe e. V. ist Urheber der Präsentation/ des Vortrags/ des Bildmaterials. Sie/Er/Es darf nicht ohne vorherige, schriftliche Zustimmung verwendet, veröffentlicht oder anderweitig in Umlauf gebracht werden.